## **Copying Requirements to a modeling tool with OSLC links**

Λ **Note**

> In the 19.0 and later versions, the **Create OSLC link** operation is not displayed and is used through the **Create DHTrace** operation instead from the **Operation** drop-down list in **Cameo DataHub Explorer** (for IBM<sup>®</sup> Rational<sup>®</sup> DOORS<sup>®</sup> Next Generation Data Source).

This version of DataHub now supports OSLC queries and links that you can [create OSLC links through the Create DHTrace operation.](https://docs.nomagic.com/display/CDH190SP1/Create+DHTrace+operations+with+OSLC+links#CreateDHTraceoperationswithOSLClinks-CreatingOSLClinksthroughtheCreateDHTraceoperation)

## To copy Requirements using OSLC links

1. From the **Operation** drop-down list in DataHub Explorer, select **Create DHTrace**.

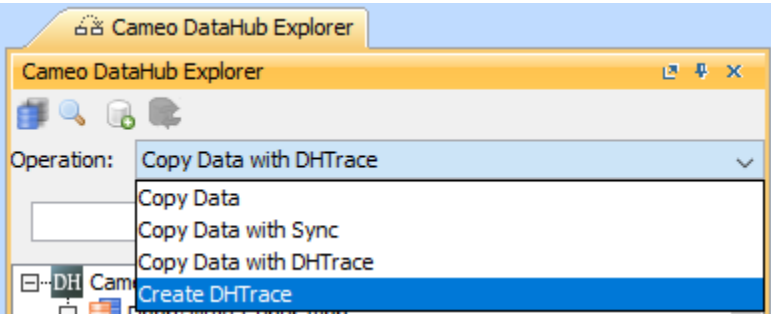

2. From an IBM® Rational<sup>®</sup> DOORS<sup>®</sup> Next Generation Data Source, drag a node into the modeling tool's Containment area. A shortcut menu appears, prompting you to select the type of link. Select one from the shortcut menu.

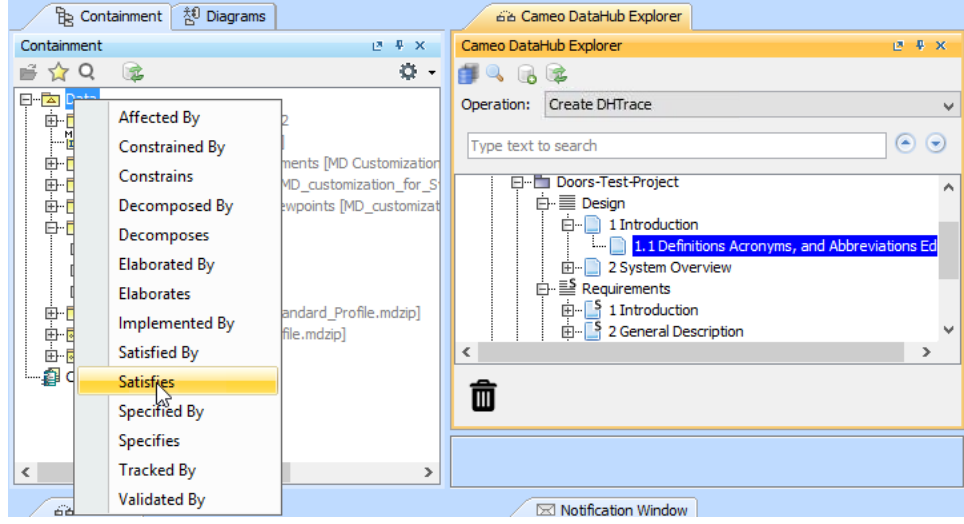

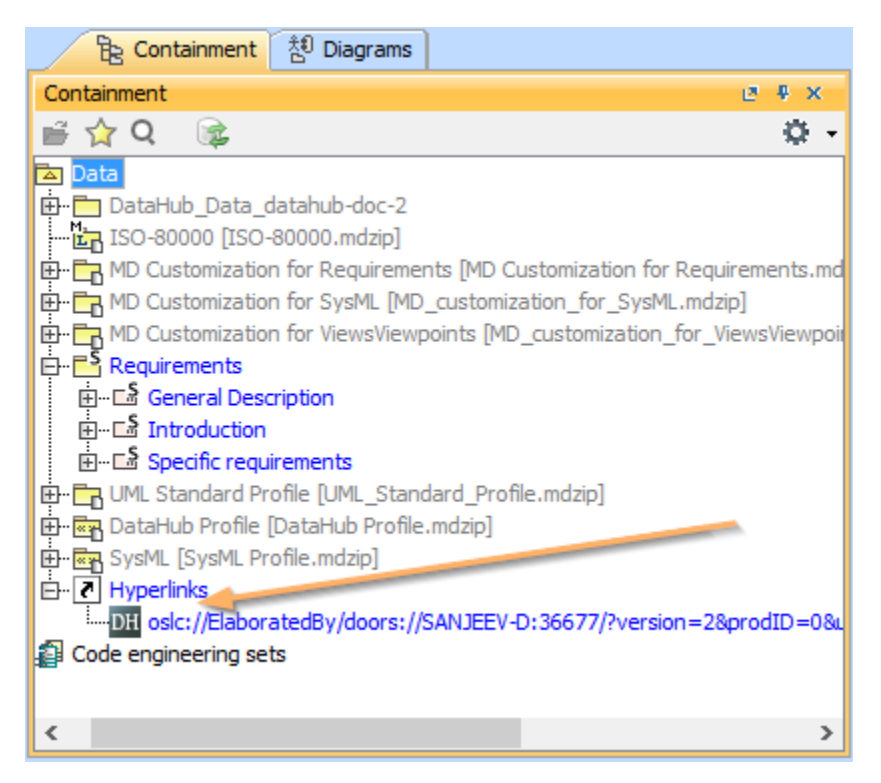

The newly created OSLC hyperlink from copying the Requirement in the modeling tool's Containment tree.